KA01417F/46/KO/03.20

71477533 2020-03-30

# 사용 설명서 요약 **Micropilot FMR20 Modbus RS485**

Free Space 레이다

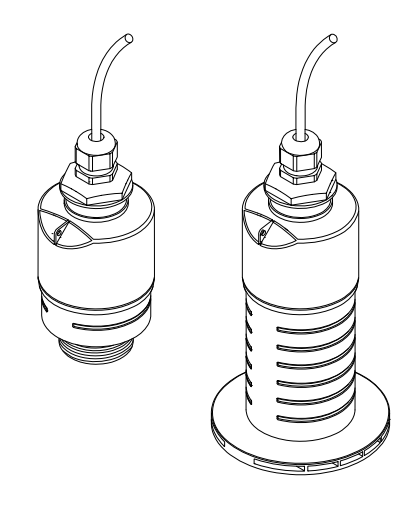

이 설명서는 사용 설명서(요약본)이며, 기기별 사용 설명서를 대체하지 않습니다.

자세한 정보는 사용 설명서와 기타 문서를 참조하십시오.

모든 기기 버전에 대해 제공:

- 인터넷: www.endress.com/deviceviewer
- 스마트폰/태블릿: Endress+Hauser Operations App

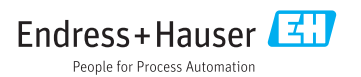

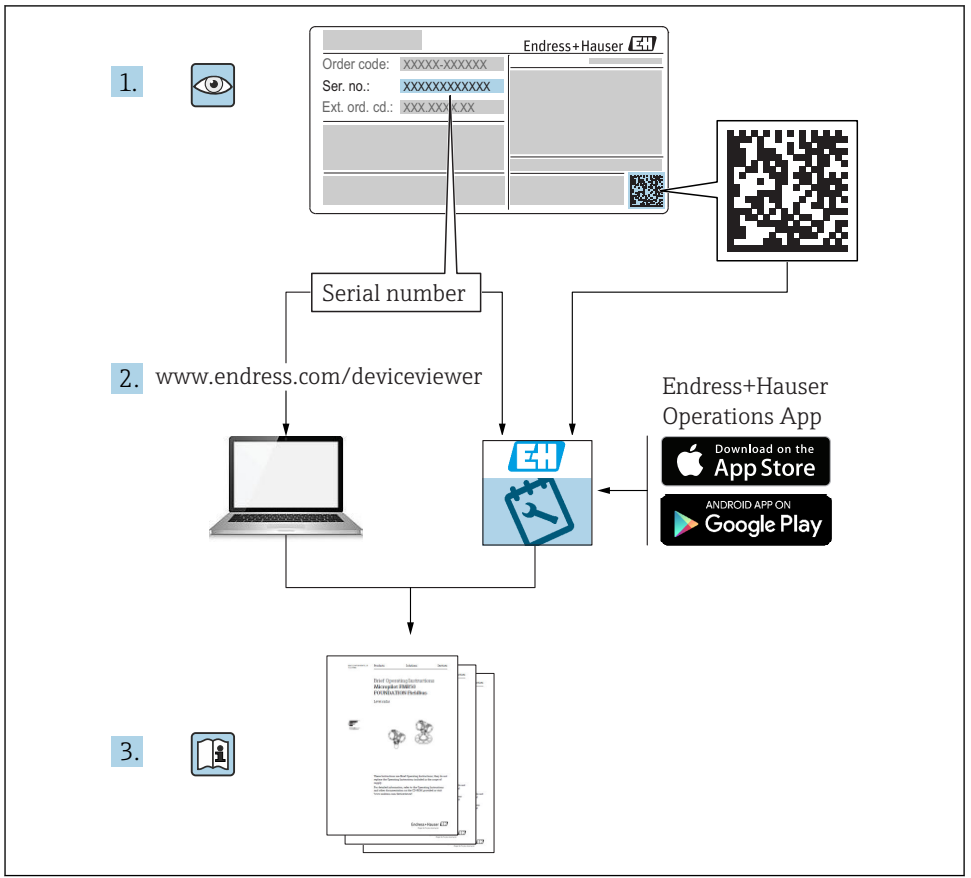

A0023555

# 목차

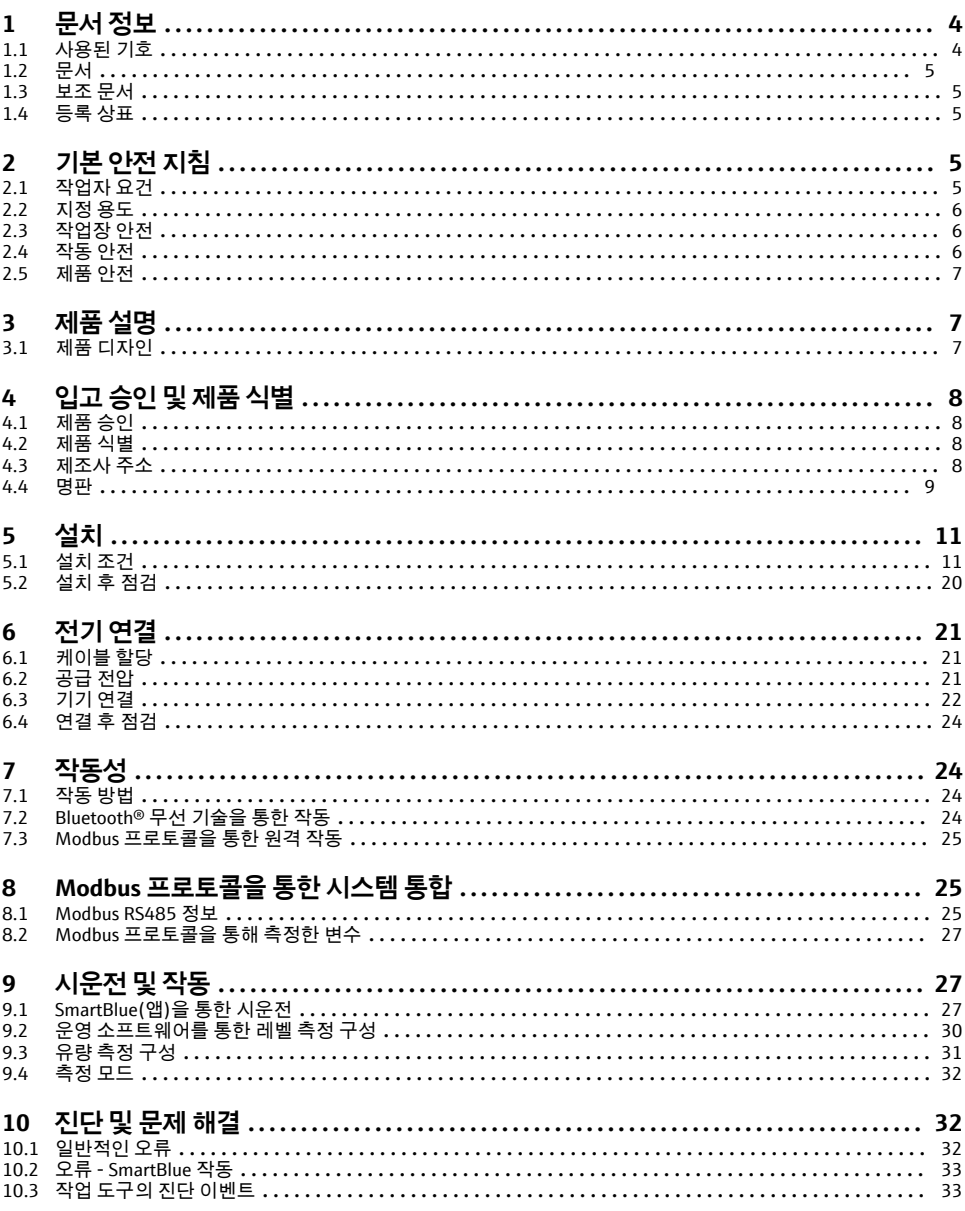

## <span id="page-3-0"></span>**1 문서 정보**

### **1.1 사용된 기호**

#### **1.1.1 안전 기호**

#### $A$  위험

위험 상황을 알리는 기호입니다. 이 상황을 방지하지 못하면 심각한 인명 피해가 발생할 수 있습니다.

 $\mathbf{A}$  경고

위험 상황을 알리는 기호입니다. 이 상황을 방지하지 못하면 심각한 인명 피해가 발생할 수 있습니다.

#### **A** 주의

위험 상황을 알리는 기호입니다. 이 상황을 방지하지 못하면 경미한 부상이나 중상을 당할 수 있습니다.

**주의** 

신체적 상해가 발생하지 않는 과정 및 기타 요인에 대해 알려주는 기호입니다.

#### **1.1.2 특정 정보 및 그래픽 관련 기호**

 $\Delta$  얽융

허용된 절차, 프로세스 또는 작업입니다.

#### **금지**

금지된 절차, 프로세스 또는 작업입니다.

#### $\blacksquare$

추가 정보를 알려줍니다.

#### $\blacktriangleright$

그래픽 참조

ь

따라야 할 주의 사항 또는 개별 단계

#### 1.**,** 2. **,** 3.

일련의 단계

#### حما

한 단계의 결과

**1, 2, 3, ...**

항목 번호

**A, B, C, ...** 보기

## <span id="page-4-0"></span>**1.2 문서**

다음과 같은 문서 유형을 Endress+Hauser 웹 사이트의 다운로드 섹션 (www.endress.com/downloads)에서 다운로드할 수 있습니다.

관련 기술 문서의 범위는 다음을 참조하십시오.

- W@M Device Viewer [\(www.endress.com/deviceviewer\)](https://www.endress.com/deviceviewer): 명판의 일련 번호를 입력하십 시오.
- Endress+Hauser Operations App: 명판의 일련 번호를 입력하거나 명판의 2D 매트릭스 코드(QR 코드)를 스캔하십시오.

## **1.3 보조 문서**

#### **BA01931F**

사용 설명서 FMR20 Modbus

## **1.4 등록 상표**

#### **Modbus®**

SCHNEIDER AUTOMATION, INC.의 등록 상표

#### **Apple®**

Apple, Apple 로고, iPhone 및 iPod touch는 미국과 다른 국가에서 등록된 Apple Inc.의 상표입 니다. App Store는 Apple Inc.의 서비스 마크입니다.

#### **Android®**

Android, Google Play 및 Google Play 로고는 Google Inc.의 상표입니다.

#### **Bluetooth®**

Bluetooth® 워드 마크 및 로고는 Bluetooth SIG, Inc.에서 소유한 등록 상표이고 Endress+Hauser는 라이선스 하에 이 마크 및 로고를 사용합니다. 기타 상표 및 상호는 각 해 당 소유자의 상표 및 상호입니다.

## **2 기본 안전 지침**

## **2.1 작업자 요건**

설치, 시험 사용, 진단, 유지관리 담당자는 아래의 요건을 충족해야 합니다.

- ▶ 일정 교육을 받은 전문가가 기능 및 작업에 대한 자격을 보유해야 합니다.
- ▶ 설비 소유자 및 작업자의 승인을 받아야 합니다.
- ▶ 관련 규정을 숙지해야 합니다.
- ▶ 작업을 시작하기 전에 작업 내용에 따라 매뉴얼과 보조 자료 및 인증서에 나온 지침을 읽 고 숙지해야 합니다.
- ▶ 지침을 따르고 일반 정책을 준수해야 합니다.

작업자는 다음과 같은 작업별 요건을 충족해야 합니다.

- ▶ 작업 요건에 따라 시설 소유자 및 작업자의 지침을 따르고 승인을 받아야 합니다.
- ‣ 본 설명서의 지침을 따라야 합니다.

## <span id="page-5-0"></span>**2.2 지정 용도**

#### **어플리케이션 및 유체**

이 사용 설명서에서 설명하는 측정 기기는 액체의 레벨을 비접촉식으로 연속 측정하는 용도 로 사용해야 합니다. 기기의 작동 주파수가 약 26 GHz, 최대 방사 펄스 전력이 5.7 mW 그리 고 평균 전력 출력이 0.015 mW이기 때문에 밀폐된 금속 탱크 밖에서의 사용도 허용됩니다. 밀폐된 탱크 밖에서 작동할 경우 "설치" 섹션의 지침에 따라 기기를 설치해야 합니다. 기기 작 동은 건강 또는 환경에 위험을 초래하지 않습니다.

이 측정 기기는 "기술 정보"에 명시된 제한 값과 사용 설명서 및 추가 문서에 명시된 조건을 준수할 경우에 다음 측정용으로만 사용할 수 있습니다.

- ▶ 측정 프로세스 변수: 거리
- ▶ 계산 프로세스 변수: 임의 모양 탱크의 부피 또는 질량: 측정 둑 또는 수로를 통과하는 유 량(선형화 기능을 통해 레벨로부터 계산)

측정 기기가 작동 시간 동안 올바른 상태를 유지하게 하려면 다음과 같이 하십시오.

- ▶ 프로세스 유체에 닿는 재질이 충분한 저항성을 갖는 유체에만 측정 기기를 사용하십시오.
- ▶ 제한 값을 준수하십시오("기술 정보" 참조).

#### **잘못된 사용**

지정되지 않은 용도로 사용하여 발생하는 손상에 대해서는 제조사가 책임을 지지 않습니다. 모호한 사례인지 확인하십시오.

▶ 특수 유체 및 세척에 사용되는 유체에 관한 정보는 제조사에게 문의하십시오. Endress+Hauser는 유체에 닿는 재질의 내부식성을 명확히 하는 데 도움을 주지만 어떠한 보증 또는 책임도 지지 않습니다.

#### **잔존 위험**

프로세스로부터의 열 전달과 전자 장치 내의 전력 소모 때문에 전자 장치 하우징과 하우징에 포함된 어셈블리의 온도가 작동 중에 80 °C (176 °F)까지 가열될 수 있습니다. 작동 중에 센서 온도가 유체 온도에 가깝게 상승할 수 있습니다.

표면 접촉으로 인한 화상 위험!

▶ 유체 온도가 상승하면 접촉으로부터 보호하여 화상을 방지하십시오.

## **2.3 작업장 안전**

기기 작업 시:

▶ 국가 규정에 따라 필수 개인 보호 장비를 착용하십시오.

### **2.4 작동 안전**

부상 위험이 있습니다!

- ▶ 기술적 조건이 적절하고 오류와 결함이 없는 경우에만 계기를 작동하십시오.
- ▶ 계기의 무간섭 작동은 오퍼레이터의 책임입니다.

#### **방폭 지역**

계기를 승인이 필요한 부분에서 사용할 때(예: 방폭, 압력 장비 안전) 사람과 시설에 대한 위 험을 방지하려면 다음과 같이 하십시오.

- ▶ 주문한 계기가 승인이 필요한 부분에서 지정된 용도로 사용할 수 있는지 확인하려면 명판 을 확인하십시오.
- ▶ 이 설명서의 필수 요소인 별도의 보조 문서에 명시된 사양을 준수하십시오.

## <span id="page-6-0"></span>**2.5 제품 안전**

이 계기는 최신 안전 요건을 충족시키기 위해 우수한 엔지니어링 관행에 따라 설계 및 테스 트되었으며, 작동하기에 안전한 상태로 공장에서 출하되었습니다. 일반 안전 기준 및 법적 요건을 충족합니다.

#### **2.5.1 CE 마크**

이 측정 시스템은 해당 EU 지침의 법적 요건을 준수합니다. 이는 해당 EU 적합성 선언에 적용 표준과 함께 명시되어 있습니다.

Endress+Hauser는 CE 마크를 부착해 계기를 성공적으로 테스트했음을 확인합니다.

## **3 제품 설명**

## **3.1 제품 디자인**

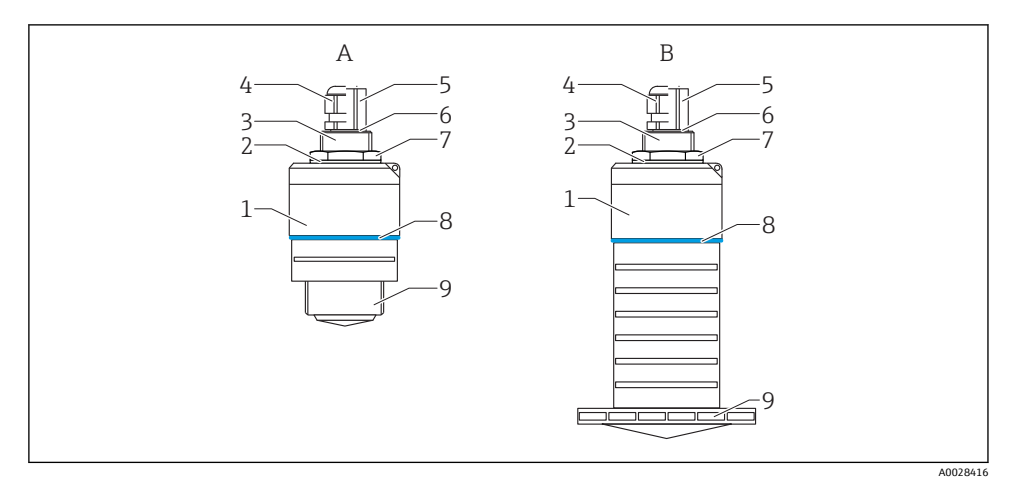

- ■1 기기 디자인
- A 40 mm 안테나가 있는 기기
- B 80 mm 안테나가 있는 기기
- 1 센서 하우징
- 2 씰
- 3 후면 프로세스 연결부
- 4 케이블 글랜드
- 5 파이프 어댑터
- 6 O링
- 7 카운터 너트
- 8 디자인 링
- 9 전면 프로세스 연결부

## <span id="page-7-0"></span>**4 입고 승인 및 제품 식별**

### **4.1 제품 승인**

제품 승인 중 다음 사항을 확인하십시오.

- 납품서와 제품 스티커의 주문 코드가 동일합니까?
- 제품이 손상되지 않았습니까?
- 명판 데이터가 납품서의 주문 정보와 일치합니까?
- 필요한 경우(명판 참조) 안전 지침(XA)이 제공됩니까?

이러한 조건들 중 하나라도 충족되지 않으면 제조사 세일즈 센터로 문의하십시오.  $\vert \cdot \vert$ 

## **4.2 제품 식별**

측정 기기의 식별을 위해 다음 옵션을 사용할 수 있습니다.

- 명판 사양
- 납품서의 확장 주문 코드와 기기 기능 내역
- ▶ W@M Device Viewer [\(www.endress.com/deviceviewer\)](http://www.endress.com/deviceviewer)에 명판의 일련 번호를 입력하십시 오.
	- 측정 기기에 대한 모든 정보와 관련 기술 문서의 범위가 표시됩니다.
- ▶ Endress+Hauser Operations App에 명판의 일련 번호를 입력하거나 Endress+Hauser Operations App을 사용해 명판의 2D 매트릭스 코드(QR 코드)를 스캔하십 시오.
	- 측정 기기에 대한 모든 정보와 관련 기술 문서의 범위가 표시됩니다.

## **4.3 제조사 주소**

Endress+Hauser SE+Co. KG Hauptstraße 1 79689 Maulburg, Germany 제조 공장 주소: 명판 참조

### <span id="page-8-0"></span>**4.4 명판**

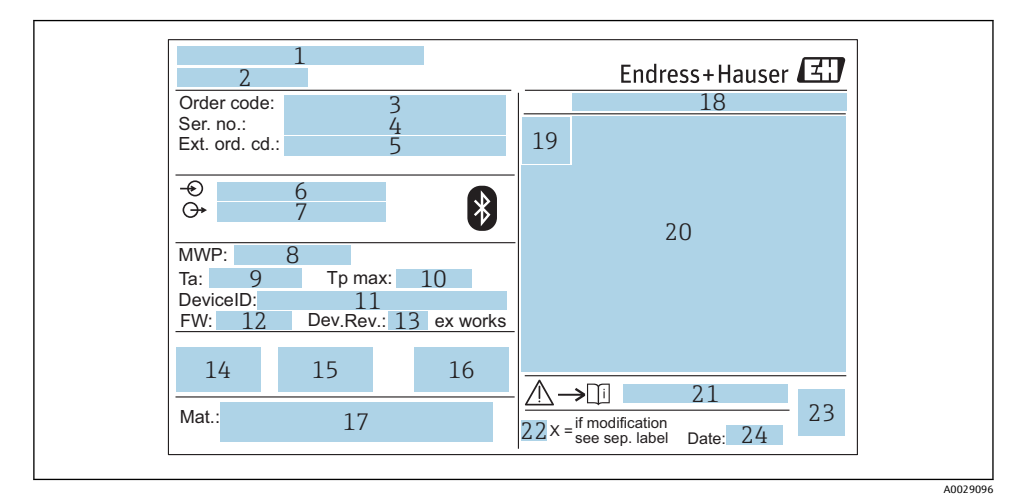

- 2 Micropilot 명판
- 1 제조사 주소<br>2 기기 이름
- 2 기기 이름<br>3 주문 코드
- 주문 코드
- 
- 4 일련 번호(Ser. no.)<br>5 확장 주문 코드(Ext 확장 주문 코드(Ext. ord. cd.)
- 공급 전압
- 신호 출력부
- 프로세스 압력
- 9 허용 주변 온도(T<sub>a</sub>)
- 최대 프로세스 온도
- 기기 ID
- 펌웨어 버전(FW)
- 기기 버전(Dev.Rev.)
- CE 마크
- 기기 버전 관련 추가 정보(인증, 승인)
- C-tick
- 프로세스 접촉 재질
- 보호 등급: IP, NEMA 등
- 인증 기호
- 인증 및 승인 관련 데이터
- 안전 지침 문서 번호: XA, ZD, ZE 등
- 22 개조 마크
- 23 2D 매트릭스 코드(QR 코드)
- 24 제조 날짜: 년-월
- 확장 주문 코드의 최대 33자만 명판에 표시됩니다. 확장 주문 코드에 추가 문자가 있는 경우 표시되지 않습니다.

전체 확장 주문 코드는 기기 작업 메뉴의 **확장 오더 코드 1~3** 파라미터에서 확인할 수 있습니다.

<span id="page-10-0"></span>**5 설치**

## **5.1 설치 조건**

**5.1.1 설치 유형**

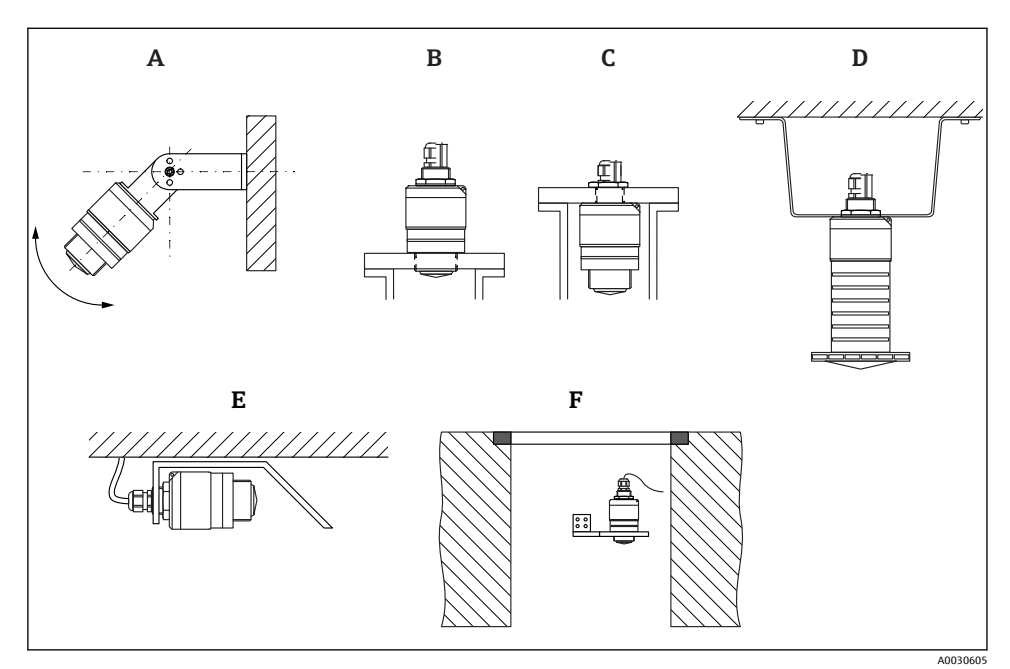

- 3 벽, 천장 또는 노즐 설치
- A 벽 또는 천장 설치, 조정 가능
- B 전면 나사에 설치
- C 후면 나사에 설치
- D 카운터 너트(구성품에 포함)를 사용한 천장 설치
- E 좁은 공간에 수평으로 설치(하수 샤프트)
- F 샤프트 벽 설치

**주의!**  $\mathbf{f}$ 

- 센서 케이블은 지지 케이블로 설계되지 않았습니다. 매다는 용도로 사용하지 마십시 오.
- 항상 자유 공간에서 수직 위치로 계기를 작동하십시오.

### **5.1.2 노즐 설치**

최적의 측정을 위해서는 안테나가 노즐 밖에 있어야 합니다. 노즐 내부는 매끄러워야 하고 모서리나 용접 이음부가 있으면 안 됩니다. 노즐 모서리는 가능하면 둥근 형태여야 합니다.

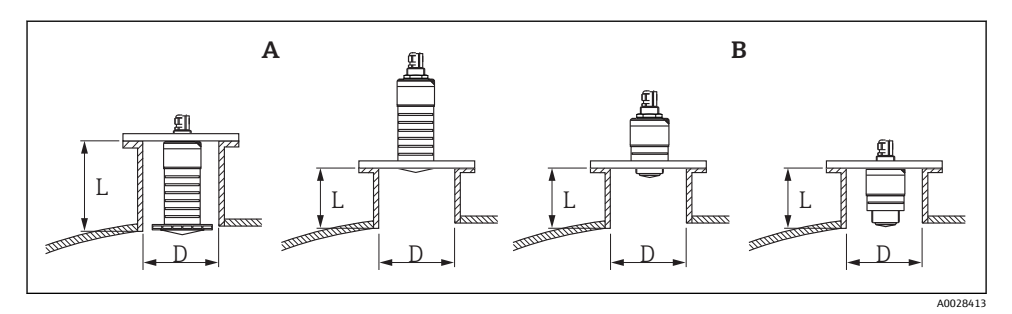

#### 4 노즐 설치

- A 80 mm (3 in) 안테나
- B 40 mm (1.5 in) 안테나

최대 노즐 길이 **L**은 노즐 직경 **D**에 따라 달라집니다.

노즐 직경 및 길이 제한을 준수하십시오.

### **80 mm (3 in) 안테나, 노즐 안 설치**

- D: 최소 120 mm (4.72 in)
- L: 최대 205 mm (8.07 in) + D × 4.5

### **80 mm (3 in) 안테나, 노즐 밖 설치**

- D: 최소 80 mm (3 in)
- L: 최대 D × 4.5

### **40 mm (1.5 in) 안테나, 노즐 밖 설치**

- D: 최소 40 mm (1.5 in)
- L: 최대 D × 1.5

### **40 mm (1.5 in) 안테나, 노즐 안 설치**

- D: 최소 80 mm (3 in)
- L: 최대 140 mm (5.5 in) + D × 1.5

#### **5.1.3 용기의 설치 위치**

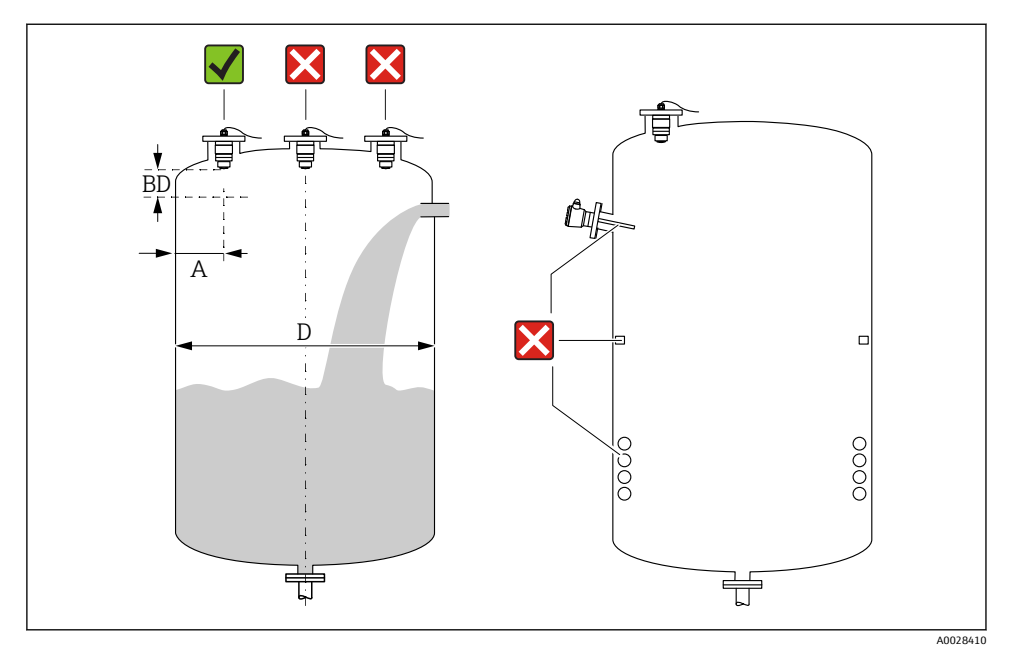

#### 5 용기의 설치 위치

- 가능하면 센서의 하단 모서리가 용기로 돌출하도록 센서를 설치하십시오.
- 벽 노즠 바깥 모서리 간 권장 거리 A: 용기 직경 D의 ~ ½. 어떤 경우에도 계기를 용기 벽까 지 15 cm (5.91 in)보다 더 가깝게 설치하면 안 됩니다.
- 센서를 용기 중앙에 설치하지 마십시오.
- 충진 커튼을 통해 측정하지 마십시오.
- 리미트 스위치, 온도 센서, 구조물, 가열 코일 등의 장비를 피하십시오.

• 불감대(BD) 내에서는 신호가 평가되지 않습니다. 따라서 안테나 가까이에서 간섭 신호 (예: 응축수의 영향)를 억제하는 데 사용할 수 있습니다. 최소 0.1 m (0.33 ft)의 자동 불감대가 기본으로 구성됩니다. 그러나 수동으로 이 값을 덮어 쓸 수 있습니다(0 m (0 ft)도 허용됨). 자동 계산: 불감대 = Empty 교정 - Full calibration - 0.2 m (0.656 ft). **Empty 교정** 파라미터 또는 **Full calibration** 파라미터에 새로 입력할 때마다 **불감대** 파라미 터가 이 공식을 사용해 자동으로 다시 계산됩니다. 계산 결과가 0.1 m (0.33 ft)보다 작은 값이면 0.1 m (0.33 ft)의 불감대가 계속 사용됩니다.

### **5.1.4 용기 설치를 위한 계기 정렬**

- 안테나를 제품 표면에 수직으로 정렬하십시오.
- 아일렛을 용기 벽 쪽으로 최대한 러그와 정렬하십시오.

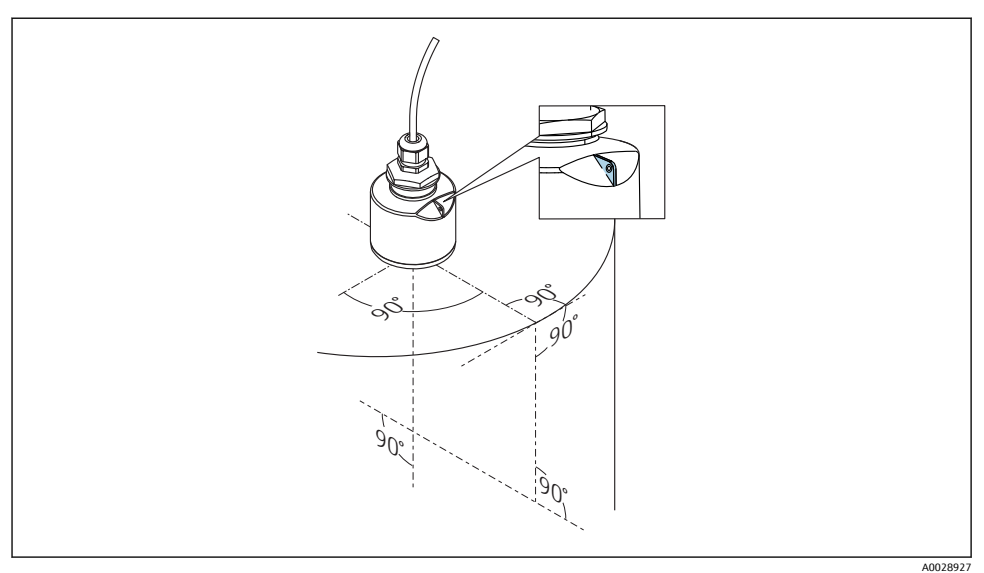

6 용기 설치를 위한 계기 정렬

#### **5.1.5 빔 각도**

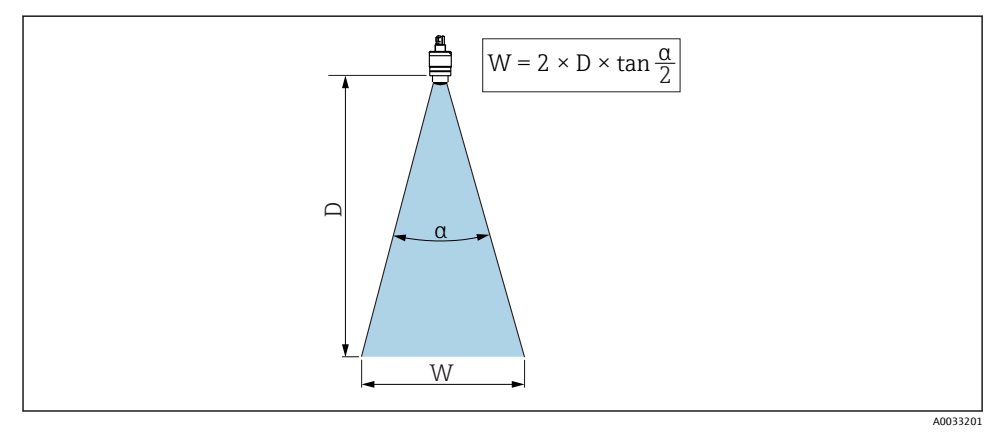

7 빔 각도 α, 거리 D 및 빔폭 직경 W 간의 관계

빔 각도는 레이다파의 출력 밀도가 최대 출력 밀도 값의 절반에 도달하는 각도 **α**로 정의됩니 다(3-dB 폭). 마이크로파도 신호 빔 밖에서 방출되고 간섭 설비에 반사될 수 있습니다.

빔 각도 **α**와 거리 **D**의 함수로 정의되는 빔 직경 **W**.

### **40 mm (1.5 in) 안테나, α 30 °**

 $W = D \times 0.54$ 

**침수 방지 튜브가 있는 40 mm (1.5 in) 안테나, α 12 °**  $W = D \times 0.21$ 

**침수 방지 튜브가 있거나 없는 80 mm (3 in) 안테나, α 12 °**  $W = D \times 0.21$ 

### **5.1.6 플라스틱 탱크에서의 측정**

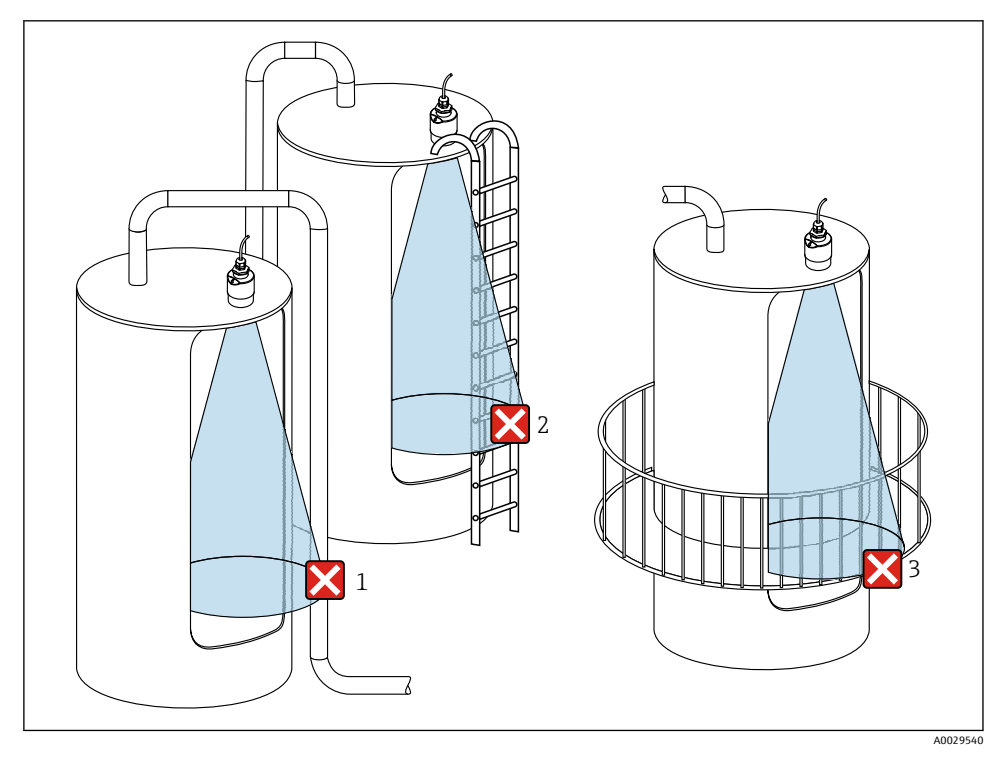

8 탱크 밖 설치를 방해하는 금속이 있는 플라스틱 탱크에서의 측정

- 1 파이프, 튜브
- 2 사다리
- 3 쇠창살, 레일

탱크 외벽이 비전도성 재질(예: GFR)인 경우 마이크로파가 탱크 밖에 있는 간섭 설비에 반사 될 수 있습니다.

신호 빔에 전도성 재질로 만들어진 간섭 설비가 없게 하십시오(빔폭 직경 계산 정보는 빔 각 도 섹션 참조).

자세한 정보는 제조사로 문의하십시오.

#### **5.1.7 보호 후드**

실외에서 사용할 경우 보호 후드를 사용하는 것이 좋습니다.

Endress+Hauser 15

보호 후드는 제품 구조 "동봉 액세서리"를 통해 액세서리로 주문하거나 기기와 함께 주문할 수 있습니다.

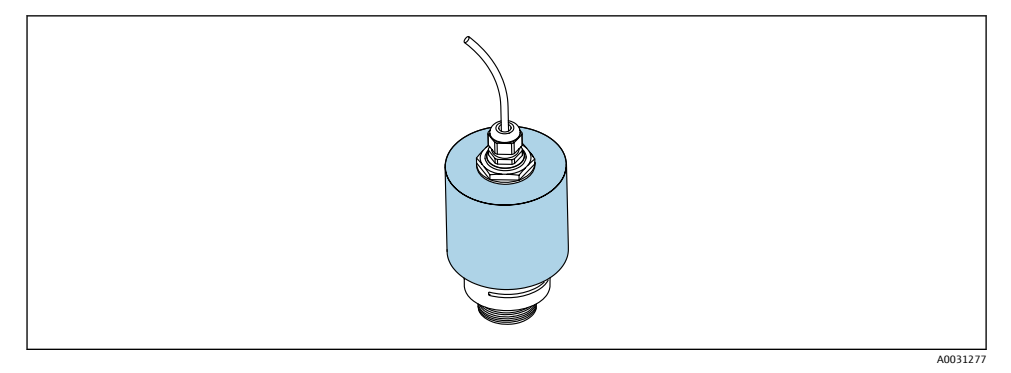

9 40 mm (1.5") 안테나가 있는 보호 후드

센서는 보호 후드로 완전히 덮이지 않습니다.

#### **5.1.8 침수 방지 튜브 사용**

침수 방지 튜브를 사용하면 완전히 잠긴 경우에도 센서가 최대 레벨을 측정할 수 있습니다. 프리 필드 설치나 침수 위험이 있는 어플리케이션에서는 침수 방지 튜브를 사용해야 합니다. 침수 방지 튜브는 제품 구조 "동봉 액세서리"를 통해 액세서리로 주문하거나 기기와 함께 주 문할 수 있습니다.

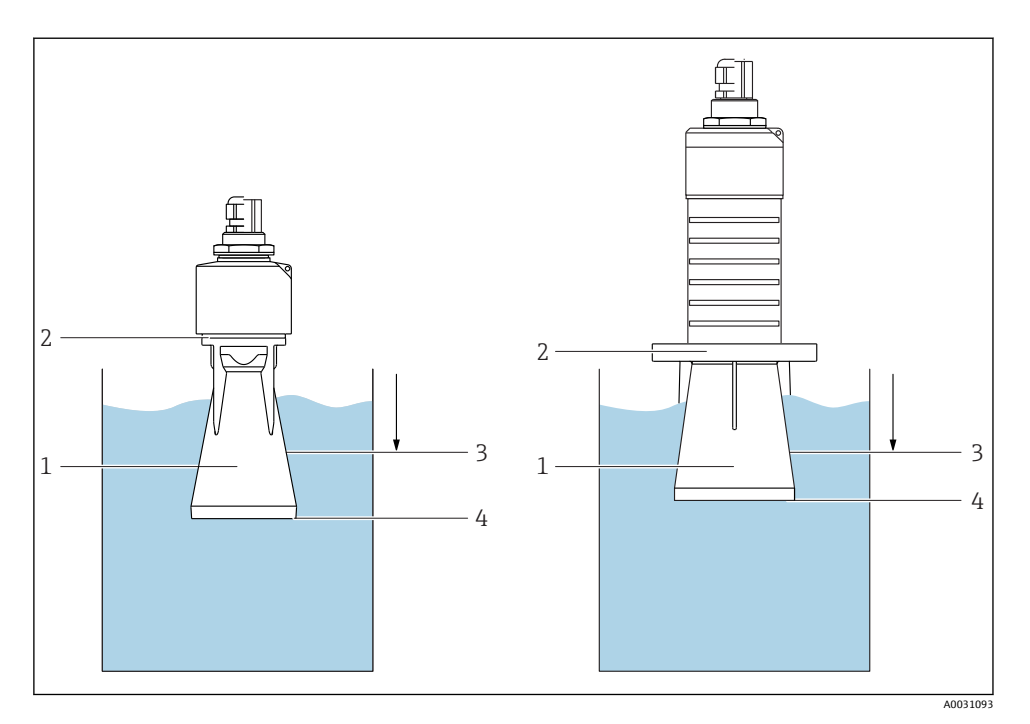

■10 침수 방지 튜브의 기능

- 1 에어 포켓
- 2 O링(EPDM) 씰
- 3 불감대
- 4 최대 레벨

튜브는 센서에 직접 끼우고 O링을 사용해 시스템을 밀폐합니다. 침수가 발생하면 튜브에 형 성된 에어 포켓이 튜브 끝에서 최대 레벨의 측정을 보장합니다. 튜브 안에 불감대가 있기 때 문에 다중 반향은 분석되지 않습니다.

### **침수 방지 튜브의 구성 파라미터**

#### **침수 방지 튜브 사용 시 불감대 설정**

‣ 경로: 메인 메뉴 → 셋업 → 고급 설정 → 불감대 100 mm (4 in)를 입력하십시오.

### **침수 방지 튜브를 설치하고 불감대를 설정한 후 매핑을 수행하십시오.**

- 1. 경로: 셋업 → 디스턴스 확인
	- ► 구섭 반향 맨의 기록을 시작하기 위해 표시된 거리를 실제 값과 비교합니다.
- 2. 경로: 셋업 → 매핑 끝점
	- 이 파라미터는 새로운 매핑이 기록되는 거리를 결정합니다.
- 3. 경로: 셋업 → 현재 매핑
	- 매핑이 이미 기록된 거리를 표시합니다.

### **5.1.9 설치 브래킷을 사용한 설치, 조정 가능**

설치 브래킷은 제품 구조 "동봉 액세서리"를 통해 액세서리로 주문하거나 계기와 함께 주문 할 수 있습니다.

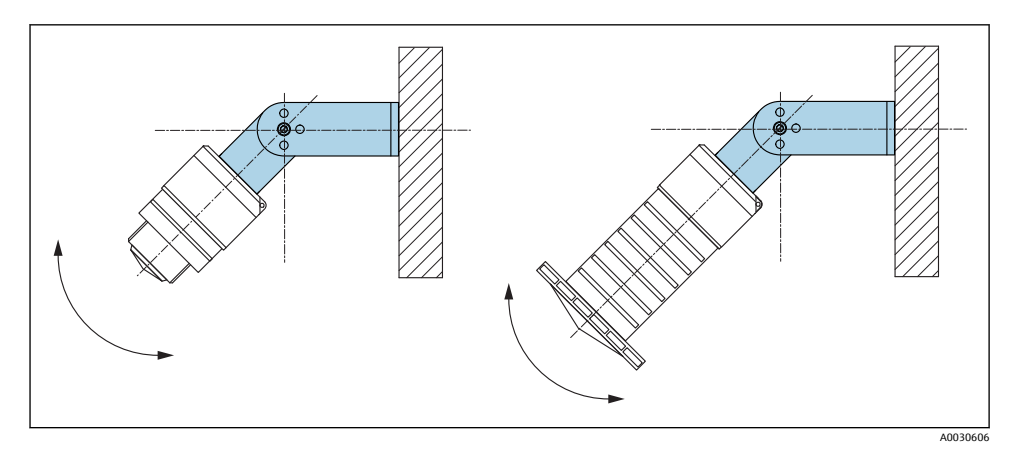

■ 11 설치 브래킷을 사용한 설치, 조정 가능

- 벽 또는 천장 설치가 가능합니다.
- 설치 브래킷을 사용해 제품 표면에 수직이 되도록 안테나를 배치하십시오.

### **주의**

### **설치 브래킷과 트랜스미터 하우징 사이에는 전도성으로 연결되는 부분이 없습니다.**

정전하가 발생할 수 있습니다.

▶ 설치 브래킷을 로컬 등전위화 시스템에 통합하십시오.

#### **5.1.10 캔틸레버 설치, 피벗**

캔틸레버, 벽 브래킷 및 설치 프레임은 액세서리로 제공됩니다.

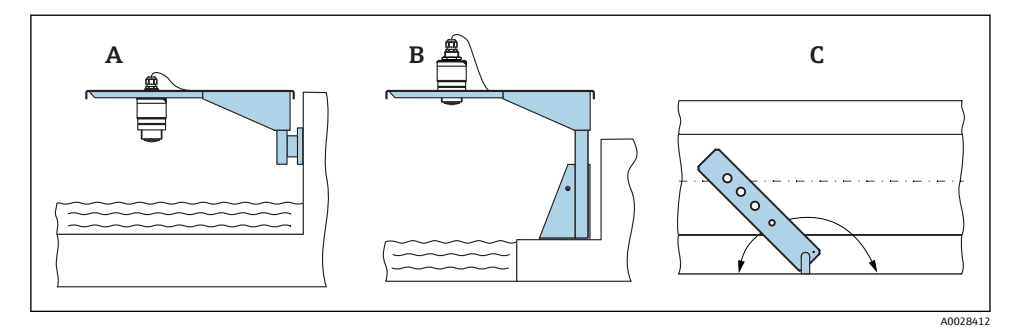

■ 12 캔틸레버 설치, 피벗

- A 캔틸레버 및 벽 브래킷
- B 캔틸레버 및 설치 프레임<br>C 캐팈레버를 회전할 수 있

C 캔틸레버를 회전할 수 있음(예: 기기를 수로 중앙에 위치시키기 위해)

#### **5.1.11 하수 샤프트용 수평 설치 브래킷 설치**

하수 샤프트용 수평 설치 브래킷은 액세서리로 제공됩니다.

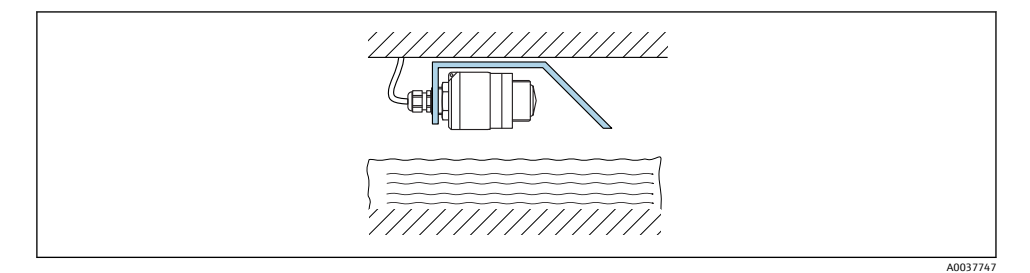

■13 하수 샤프트용 수평 설치 브래킷 설치

### **5.1.12 샤프트에 설치**

피벗 설치 브래킷은 액세서리로 제공됩니다.

<span id="page-19-0"></span>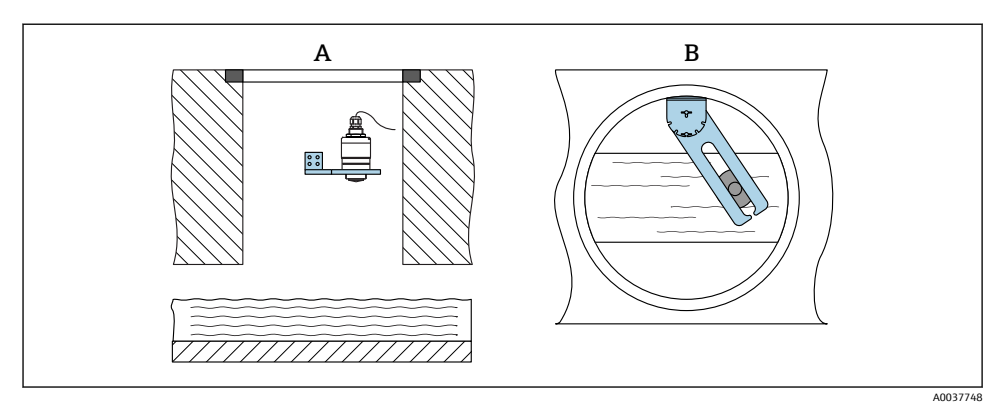

- 14 사프트에 설치, 피벗 및 조절 가능
- A 암 및 벽 브래킷
- B 피벗 및 조절 가능 암(기기를 수로 중앙에 정렬하기 위해)

## **5.2 설치 후 점검**

 기기 또는 케이블이 손상되었습니까(육안 검사)? 기기가 습기와 직사광선으로부터 적절하게 보호되고 있습니까? 기기를 적절히 고정했습니까?

## <span id="page-20-0"></span>**6.1 케이블 할당**

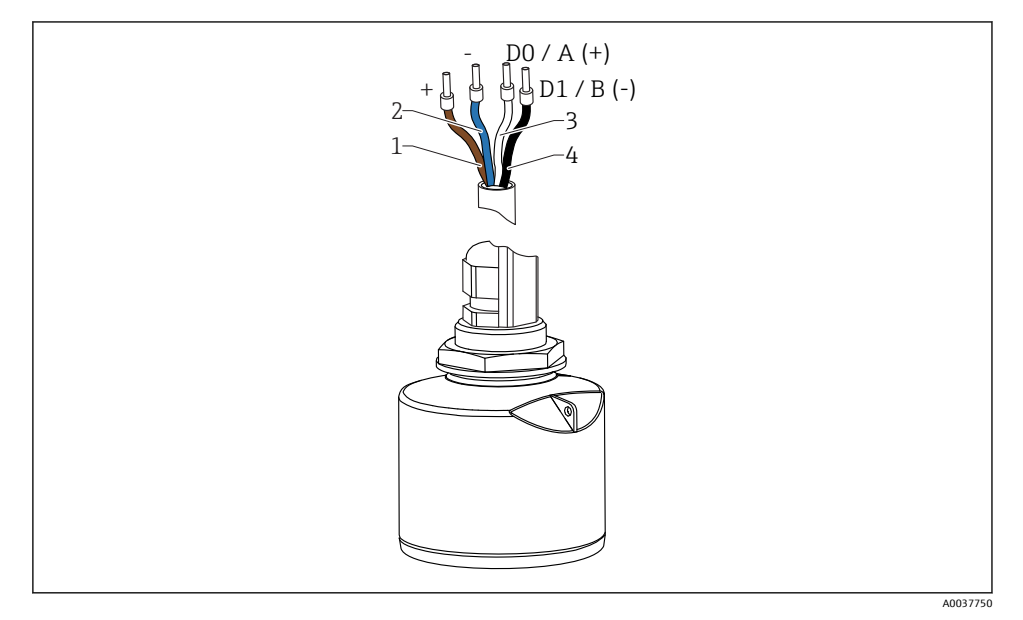

15 FMR20 케이블 할당, Modbus

- 1 +, 갈색 전선
- 2 -, 파란색 전선
- 3 Modbus D0/A (+), 흰색 전선
- 4 Modbus D1/B (-), 검은색 전선

## **6.2 공급 전압**

 $5 - 30 V_{DC}$ 

외부 전원 공급 장치가 필요합니다.

#### **배터리 작동**

배터리 작동 수명을 늘리기 위해 센서의 Bluetooth® 무선 기술 통신을 비활성화할 수 있습니 다.

### **등전위화**

등전위화를 위한 특별한 조치가 필요하지 않습니다.

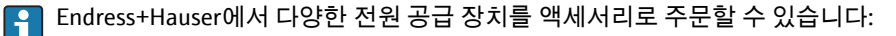

## <span id="page-21-0"></span>**6.3 기기 연결**

### **6.3.1 Modbus RS485 연결 계통도**

RS485 연결은 방폭 환경에서 사용하기 위한 RS485-IS 사양의 요건을 충족합니다.

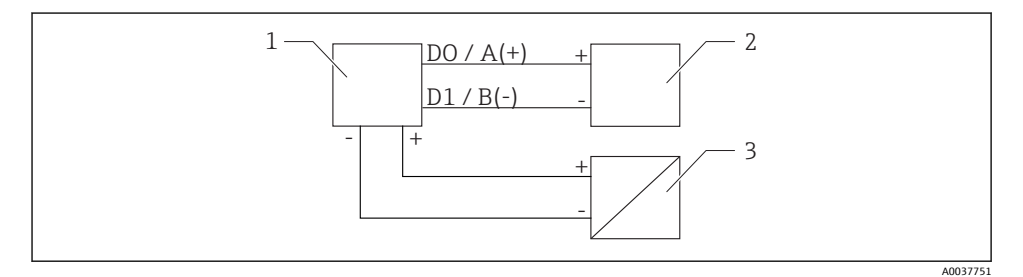

16 Modbus RS485 연결 계통도

- 1 Modbus 통신 지원 기기<br>2 Modbus 마스터/RTU
- 2 Modbus 마스터/RTU<br>3 전원 공급 장치
- 3 전원 공급 장치

RS485 버스에서 최대 32명의 사용자를 연결할 수 있습니다.

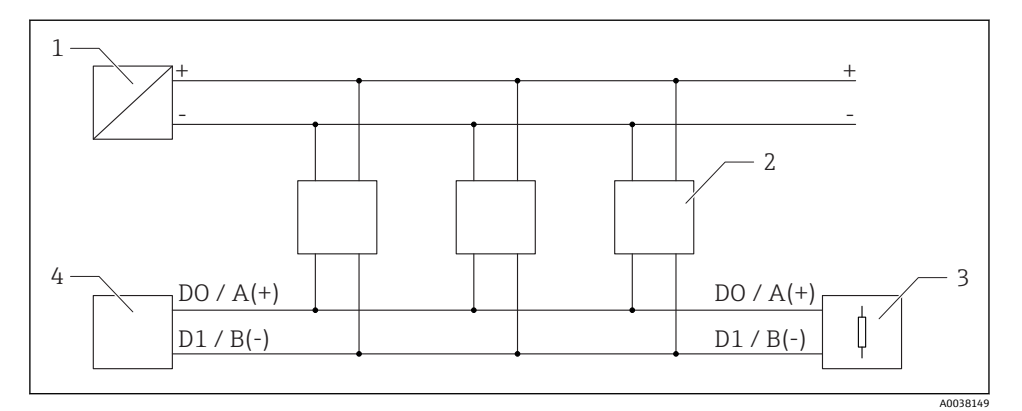

17 Modbus RS485 연결 계통도, 여러 사용자

- 1 전원 공급 장치
- 2 Modbus 통신 지원 기기
- 3 버스 종단
- 4 Modbus 마스터/RTU
- 버스 케이블은 최대 길이가 1200 m (3937 ft)인 A 타입 Fieldbus 케이블이어야 합니다. 기기를 방폭 환경에 설치할 경우 케이블 길이는 1000 m (3281 ft)를 초과할 수 없습니 다.

RS485 버스의 양 끝에 종단 저항을 연결해야 합니다.

### **6.3.2 Modbus RS485 버스 종단 저항**

버스 종단 저항은 RS485-IS 사양에 따라 설치해야 합니다.

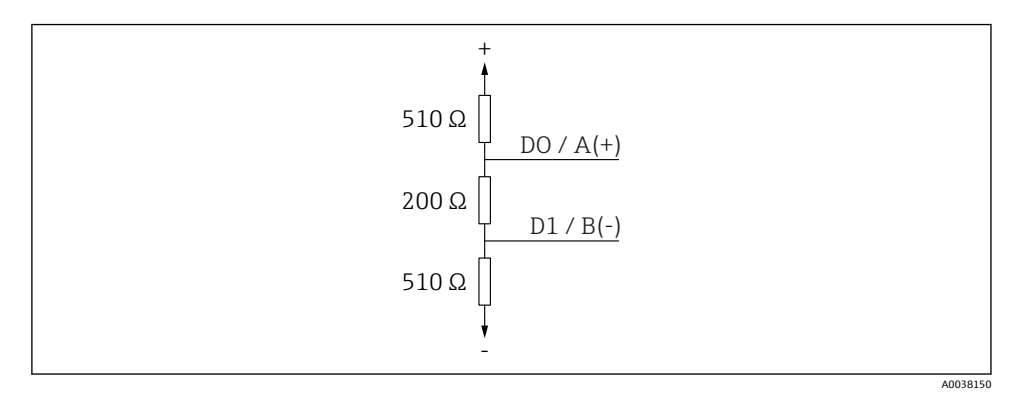

■ 18 RS485-IS 사양에 따른 버스 종단 저항

## <span id="page-23-0"></span>**6.4 연결 후 점검**

 기기 또는 케이블이 손상되었습니까(육안 검사)? 설치된 케이블에 적절한 변형 방지 장치를 사용했습니까? 케이블 글랜드를 설치하고 단단히 조였습니까? 공급 전압이 명판의 사양과 일치합니까? 역극성이 없고 단자 할당이 올바릅니까?

## **7 작동성**

## **7.1 작동 방법**

- Modbus
- Bluetooth® 무선 기술을 통한 SmartBlue(앱)
- 작업 도구에서 각 파라미터 기능에 대한 간략한 설명을 제공하는 메뉴 안내

## **7.2 Bluetooth® 무선 기술을 통한 작동**

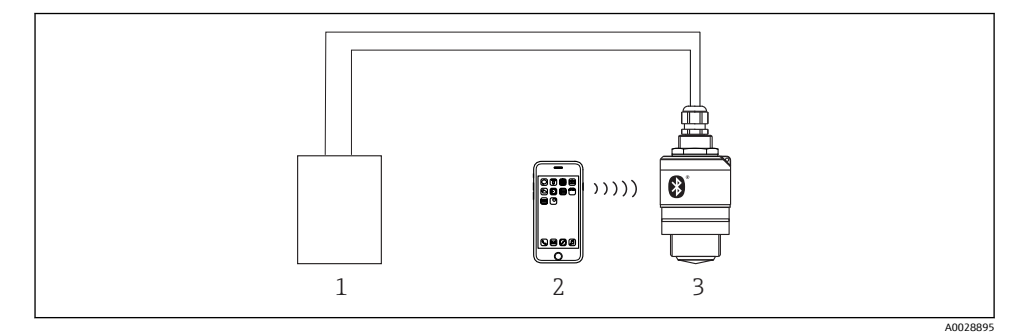

- ■19 Bluetooth® 무선 기술을 통한 원격 작동
- 1 트랜스미터 전원 공급 장치
- 2 SmartBlue(앱)가 설치된 스마트폰/태블릿
- 3 Bluetooth® 무선 기술이 적용된 트랜스미터

## <span id="page-24-0"></span>**7.3 Modbus 프로토콜을 통한 원격 작동**

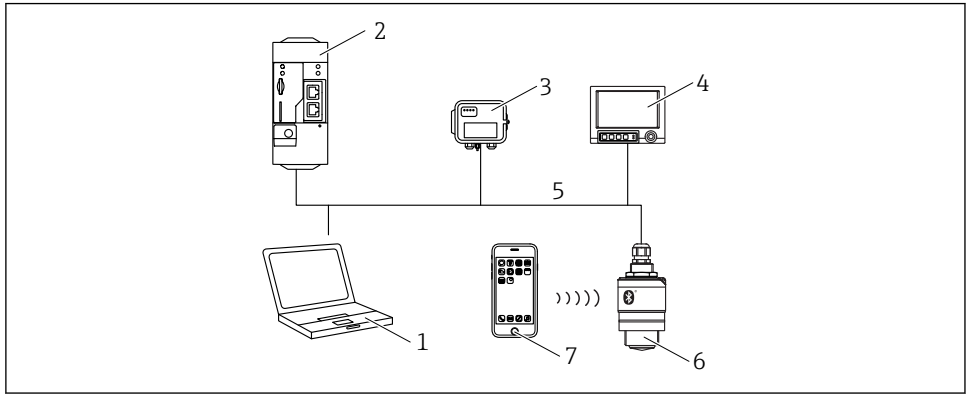

A0037752

- 20 Modbus 프로토콜을 통한 원격 작동 옵션
- 1 Modbus 작업 도구가 설치된 컴퓨터(클라이언트 응용 프로그램, 단말기 응용 프로그램 등)
- 2 Modbus를 지원하는 원격 송신 장치(RTU)(예: Fieldgate FXA42)
- 3 연결 서버 FXA30B
- 4 Memograph M RSG45
- 5 Modbus RS485
- 6 Modbus 및 Bluetooth® 무선 기술이 적용된 트랜스미터
- 7 SmartBlue(앱)가 설치된 스마트폰 / 태블릿

## **8 Modbus 프로토콜을 통한 시스템 통합**

### **8.1 Modbus RS485 정보**

#### **8.1.1 Modbus 설정**

Bluetooth 및 Modbus를 통해 다음 설정을 사용자 지정할 수 있습니다.

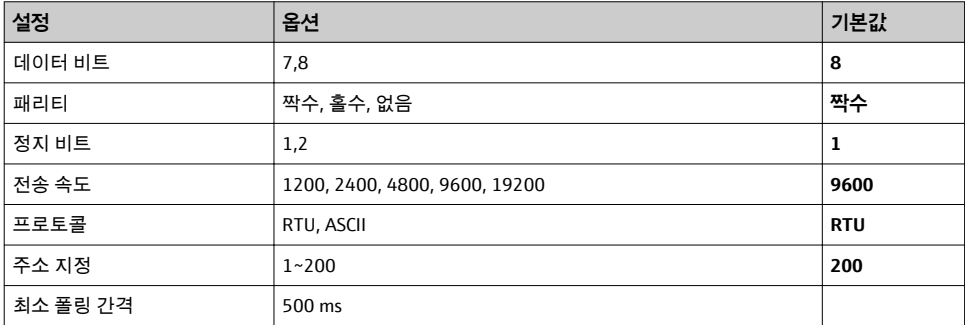

### **8.1.2 Modbus 기능 코드**

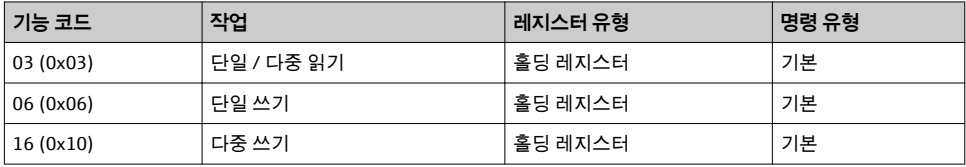

### **8.1.3 Modbus 예외**

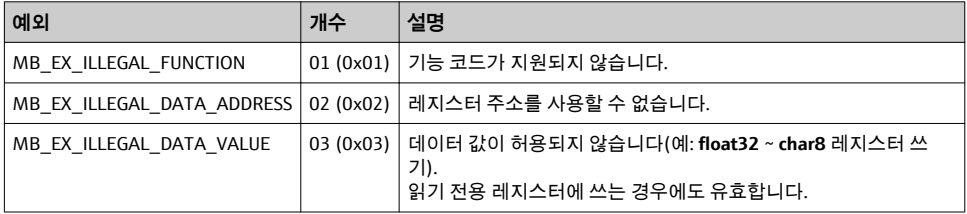

### **8.1.4 Modbus 특수 데이터 형식**

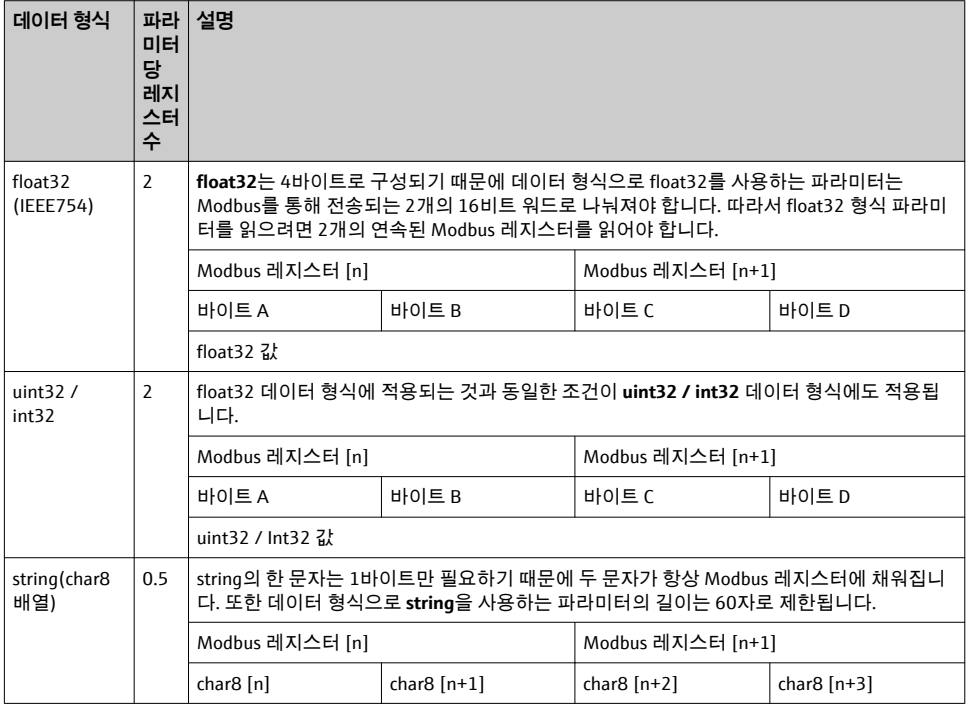

## <span id="page-26-0"></span>**8.2 Modbus 프로토콜을 통해 측정한 변수**

8개의 가장 중요한 프로세스 파라미터는 Modbus 주소 범위의 첫 번째 주소에 버스트 파라미 터로 매핑됩니다. 즉, 이러한 파라미터는 하나의 측정 전송에서 읽을 수 있습니다. 모든 파라 미터는 Float32 형식으로 제공됩니다.

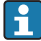

Memograph M RSG45 또는 Fieldgate FXA30b Modbus 마스터를 사용할 경우 레지스터 주소는 1씩 증가해야 합니다(레지스터 주소 + 1). 이는 다른 마스터에도 적용될 수 있습 니다.

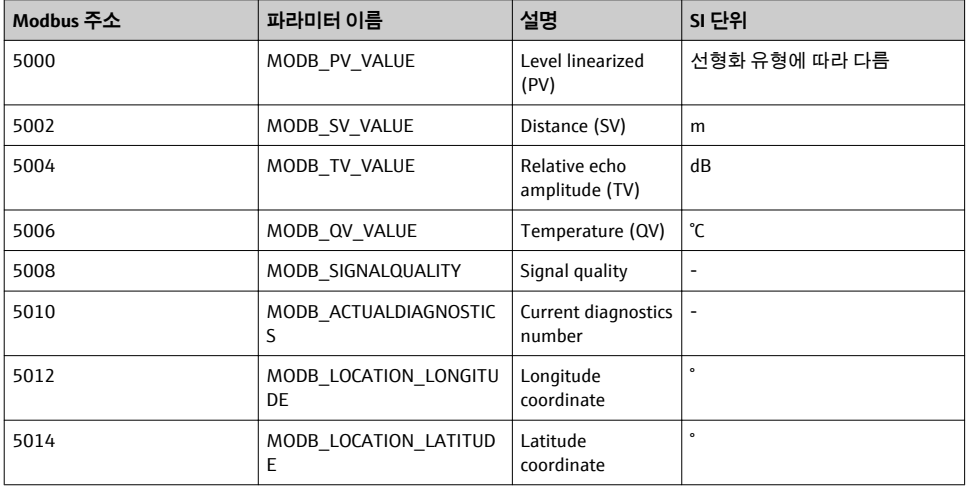

## **9 시운전 및 작동**

시운전하기 전에 설치 후 점검 및 연결 후 점검을 수행하십시오.

## **9.1 SmartBlue(앱)을 통한 시운전**

### **9.1.1 기기 요구 사항**

기기가 Bluetooth를 지원하는 경우에만 SmartBlue를 통한 시운전이 가능합니다(Bluetooth 모듈은 납품 전에 공장에서 설치되거나 장착됨).

### **9.1.2 SmartBlue 시스템 요구 사항**

### **SmartBlue 시스템 요구 사항**

Android 기기는 Google Play Store에서, iOS 기기는 iTunes Store에서 SmartBlue를 다운로드할 수 있습니다.

■ iOS 기기:

iPhone 4S 이상(iOS 9 이상), iPad 2 이상(iOS 9 이상), iPod Touch 5세대 이상(iOS 9 이상) ■ Android 기기:

Android 4.4 KitKat 및 Bluetooth® 4.0 이상

 $\overline{\phantom{a}}$ 

#### **9.1.3 SmartBlue 앱**

1. QR 코드를 스캔하거나 App Store의 검색 필드에 "SmartBlue"를 입력하십시오.

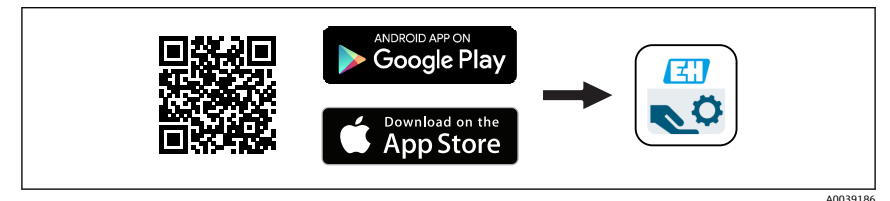

■ 21 다운로드 링크

- 2. SmartBlue를 시작하십시오.
- 3. 표시된 라이브 목록에서 계기를 선택하십시오.
- 4. 로그인 데이터를 입력하십시오.
	- 사용자 이름: admin 암호: 계기의 일련 번호
- 5. 자세한 정보를 보려면 아이콘을 누르십시오.
- 처음 로그인한 후 암호를 변경하십시오!  $\mathbf{f}$

#### **9.1.4 SmartBlue에 엔벨로프 커브 표시**

SmartBlue에 엔벨로프 커브를 표시하고 기록할 수 있습니다.

### **엔벨로프 커브 이외에 다음 값이 표시됩니다.**

- D = 거리
- L = 레벨
- A = 절대 진폭
- 스크린샷에서는 표시된 영역(줌 기능)이 저장됩니다.
- 비디오 시퀀스에서는 줌 기능 없이 항상 전체 영역이 저장됩니다.

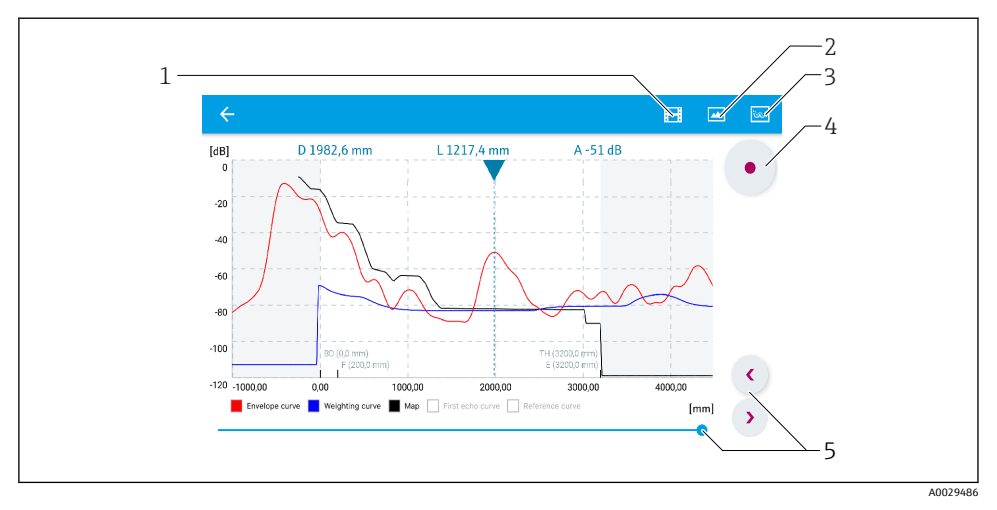

22 Android용 SmartBlue에서 엔벨로프 커브 표시(예)

- 비디오 녹화
- 2 스크린샷 생성<br>3 매핑 메뉴 표시
- 매핑 메뉴 표시
- 비디오 녹화 시작/정지
- 시간 축에서 시간 이동

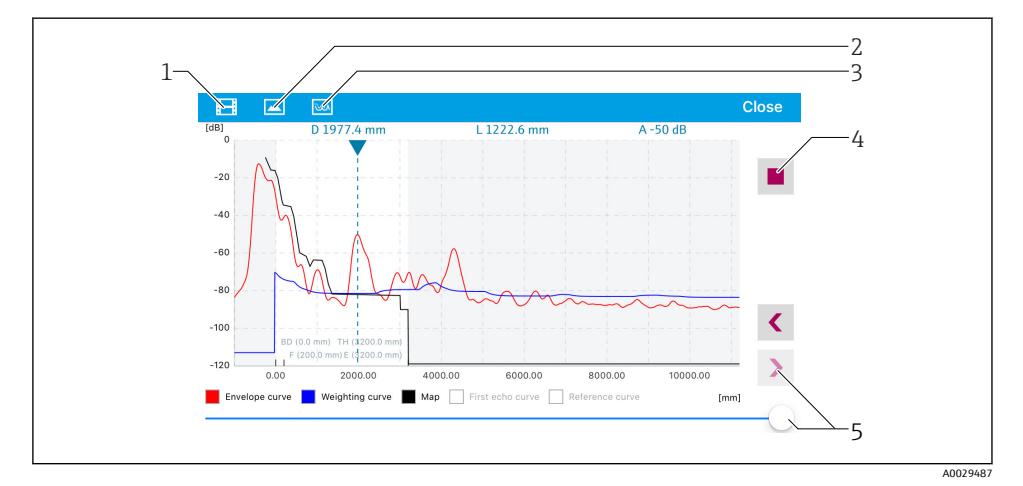

23 iOS용 SmartBlue에서 엔벨로프 커브 표시(예)

- 비디오 녹화
- 스크린샷 생성
- 매핑 메뉴 표시
- 비디오 녹화 시작/정지
- 시간 축에서 시간 이동

## <span id="page-29-0"></span>**9.2 운영 소프트웨어를 통한 레벨 측정 구성**

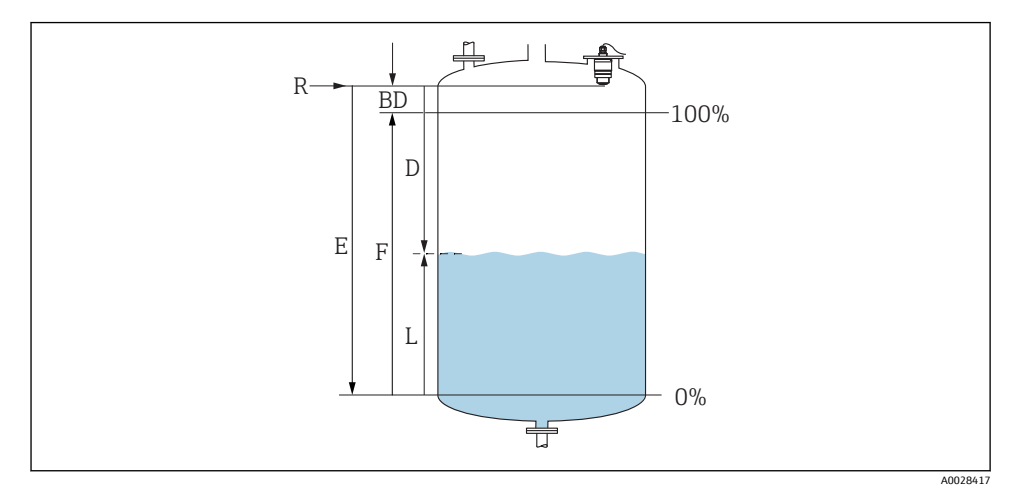

■ 24 액체 레벨 측정 구성 파라미터

- R 측정 기준점
- D 디스턴스
- l 레벨
- E Empty 교정 (= 영점)
- F Full calibration (= 범위)
- BD 불감대

#### **9.2.1 SmartBlue를 통해**

- 1. 경로: 셋업 → 디스턴스 단위 거리 계산을 위한 길이 단위를 선택합니다.
- 2. 경로: 셋업 → Empty 교정 ► 빈 거리 E(기준점 R에서 최소 레벨까지의 거리)를 지정합니다.
- 3. 경로: 셋업 → Full calibration
	- 전체 거리 F(범위: 최대 레벨 최소 레벨)를 지정합니다.
- 4. 경로: 셋업 → 디스턴스
	- 기준점(플랜지의 하단 모서리 / 마지막 센서 나사)에서 레벨까지 현재 측정한 거 리 D를 표시합니다.
- 5. 경로: 셋업 → 디스턴스 확인
	- 간섭 반향 맵의 기록을 시작하기 위해 표시된 거리를 실제 값과 비교합니다.
- 6. 경로: 셋업 → 매핑 끝점 ► 이 파라미터는 새로운 매핑이 기록되는 거리를 결정합니다. 7. 경로: 셋업 → 현재 매핑
	- 매핑이 이미 기록된 거리를 표시합니다.
- <span id="page-30-0"></span> $8.$  셋업 → 디스턴스 확인
- 9. 경로: 셋업 → 레벨 ► 측정한 레벨 I 을 표시합니다.
- 10. 경로: 셋업 → 신호 품질 분석한 레벨 반향의 신호 품질을 표시합니다.

#### **9.2.2 Modbus를 통해**

- 1. 경로: Modbus Register 5262 (float 32) (LE\_EMPTY)
	- ► empty distance E를 기록합니다.
- 2. 경로: Modbus Register 5264 (float32) (LE\_FULL)
	- full distance F(범위: 최대 레벨 최소 레벨)를 기록합니다.
- 3. 경로: Modbus Register 5105 (float32) (LCRS\_DISTANCE\_VALUE)
	- 기준점(플랜지의 하단 모서리 / 마지막 센서 나사)에서 레벨까지 현재 측정한 거 리 D를 표시합니다.

#### 4. 거리가 o.k.인 경우:

경로: Distance ok → Modbus Register 5266 (uint16) (LCRS\_DISTANCESELECTIONCONTROL)

- **►** distance ok(값: 32859)를 기록합니다. ► MAP가 기록됩니다.
- 5. 거리가 o.k.가 아닌 경우:

경로: Distance ok → Modbus Register 5266 (uint16) (LCRS\_DISTANCESELECTIONCONTROL)

- ► MAP의 수동 기록을 시작합니다(값: 179).
- 6. 경로: Modbus Register 5267 (float32) (LCRS\_MAPPING\_ENDPOINTCTRL)
	- $\leftarrow$  실제 거리 0.1m를 기록합니다. ► MAP이 이 거리까지 기록됩니다.
- 7. End mapping→ Modbus Register 5266 (uint16) (LCRS\_DISTANCESELECTIONCONTROL) **►** end mapping(값: 32862)을 기록합니다.
- 8. 또는: 아무 작업도 하지 않습니다.
	- 매핑이 기록되지 않습니다. -> 기본 설정이 사용됩니다.

## **9.3 유량 측정 구성**

유량 측정 구성 방법은 계기 사용 설명서를 참조하십시오.

## <span id="page-31-0"></span>**9.4 측정 모드**

### **다음과 같은 측정 모드가 가능합니다.**

- 연속 모드(표준 모드) 기기가 초당 1회 연속으로 측정합니다.
- 단발 모드 기기가 측정을 한 번만 수행한 후 전력 소비가 감소한 모드로 전환됩니다. 그 결과 기기의 전력 소비가 감소합니다.
- **측정 모드는 다음과 같이 구성할 수 있습니다.**
- Modbus를 통해 Modbus Register 5426 (uint16) (MODB\_RUNMODE) → 3494(단발 모드) 또는 1380(연속 모드)를 기록합니다.
- 앱을 통해 경로: Setup → Communication → Advanced setup → Measurement mode

### **단발 모드에서는 다음 기준에 의해 측정이 시작될 수 있습니다.**

• 시작

기기가 시작되면 측정이 단발 모드로 수행됩니다.

• 값 32965를 Modbus Register 5427 (uint16) (MODB\_MEASUREMENT\_ TRIGGER)에 기록

## **10 진단 및 문제 해결**

## **10.1 일반적인 오류**

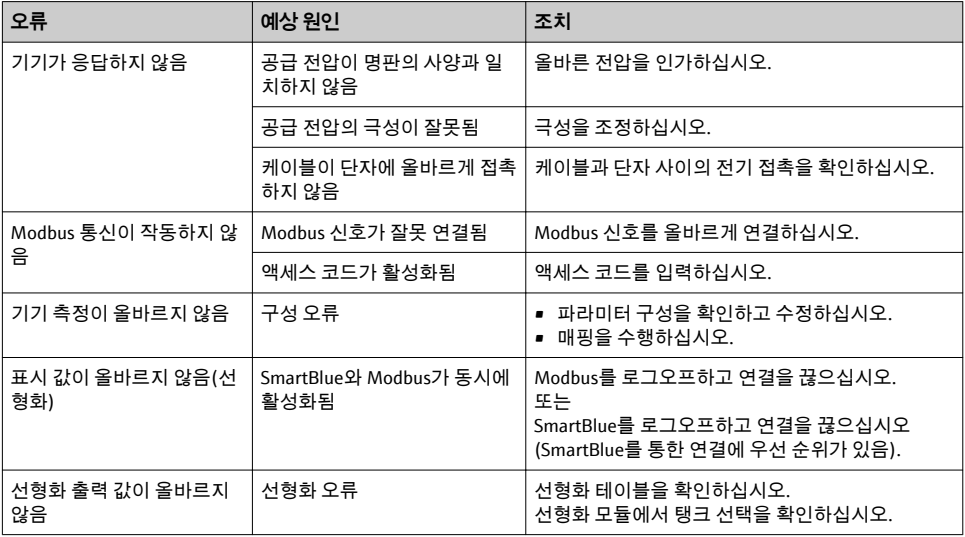

## <span id="page-32-0"></span>**10.2 오류 - SmartBlue 작동**

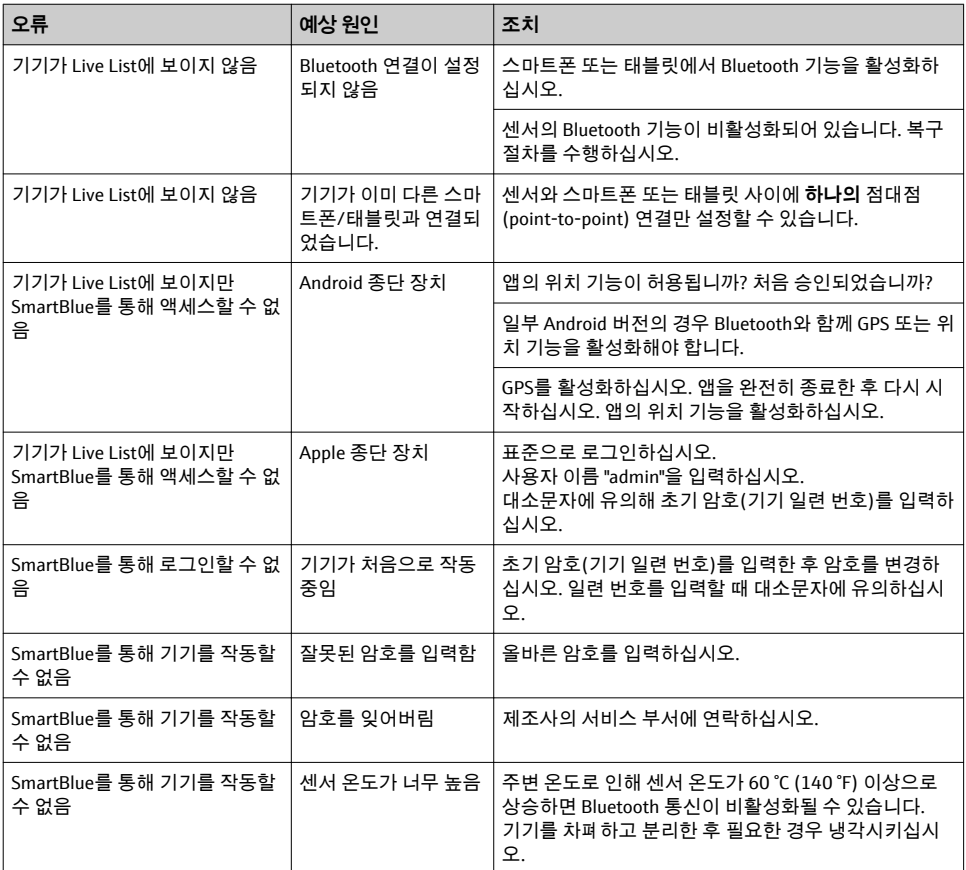

## **10.3 작업 도구의 진단 이벤트**

기기에 진단 이벤트가 있는 경우 NAMUR NE 107에 따라 작업 도구의 왼쪽 상단 상태 영역에 해당 이벤트 레벨 기호와 함께 상태 신호가 나타납니다.

- 실패(F)
- 기능 확인(C)
- 사양을 벗어남(S)
- 유지보수 필요(M)

### **해결 조치 불러오기**

- ‣ **진단 (Diagnostics)** 메뉴로 이동하십시오.
	- **실제 진단** 파라미터에 진단 이벤트가 이벤트 텍스트와 함께 표시됩니다.

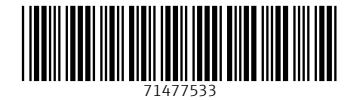

www.addresses.endress.com

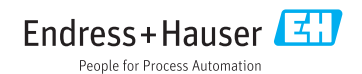